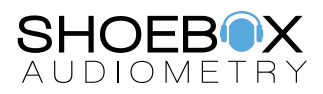

## SHOEBOX Audiometry - Automated Test

## Instructions for Clinicians

1. Have the patient take a seat, preferably at a table or desk with the iPad placed on the provided metal stand

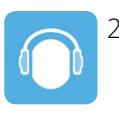

2. Activate the iPad and select the SHOEBOX Audiometry icon to launch the program

- 3. Add a new patient or select an existing patient from the list
- 4. Select "Automated Pure Tone Test" and confirm the test settings on the "Test Setup" screen. Place the iPad on the provided metal stand, or alternatively on a flat surface. Do not hold the iPad in your hands

## 5. Now it's time to instruct the patient:

a. "You will be testing your own hearing. In order to hear a sound, you must place your finger on the blue disc. You can press and hold, or tap multiple times"

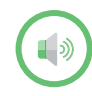

b. "If you hear a sound (even a very quiet one), tap or drag the blue disc to the green 'sound speaker' icon"

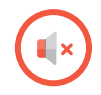

c. "If you don't hear any sound at all, tap or drag the blue disc to the red 'no sound speaker' icon"

- d. Continue pressing and sorting the blue disc until the test is complete
- e. "More than half of the time, you won't hear a sound. This is normal, and does not mean you're doing the test wrong or that you have hearing loss"
- 6. Ask if the patient has any questions about these instructions
- 7. Place the headphones on the patient's head: make sure you place the **red** headphone on the **right** ear and the **blue** one on the **left** ear
- 8. Ensure that the headphones are secure on the patient's head. Adjust as required for a proper fit
- 9. Multiple frequencies will be tested in each ear. The patient should continue the sorting task until the iPad indicates that the test is complete or gives additional prompting
- 10. During the test, the REACT™ screen prompt may appear to alert you to an issue with testing. Possible issues include: excessive background noise, inconsistent responses, or that masking is required. Follow the prompts for further test instructions and options
- 11. The test is complete when the iPad displays "Thanks for taking the test!"
- 12. Once you have reviewed the audiogram, push the **B** Patients button to return to the home screen. The results will be saved to the patient's file